<span id="page-0-0"></span>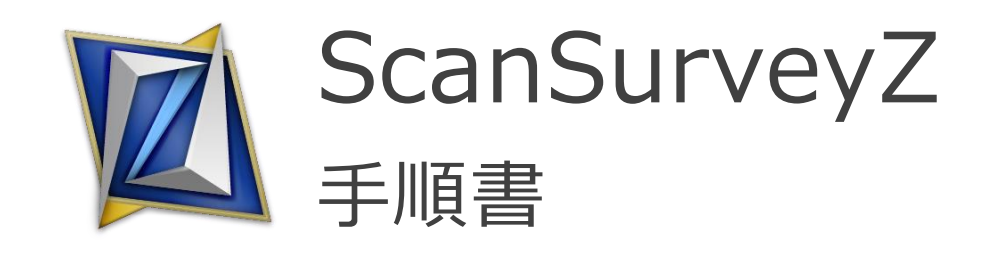

ScanSurveyZ の代表的な手順等を解説しています

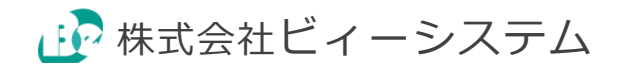

目次

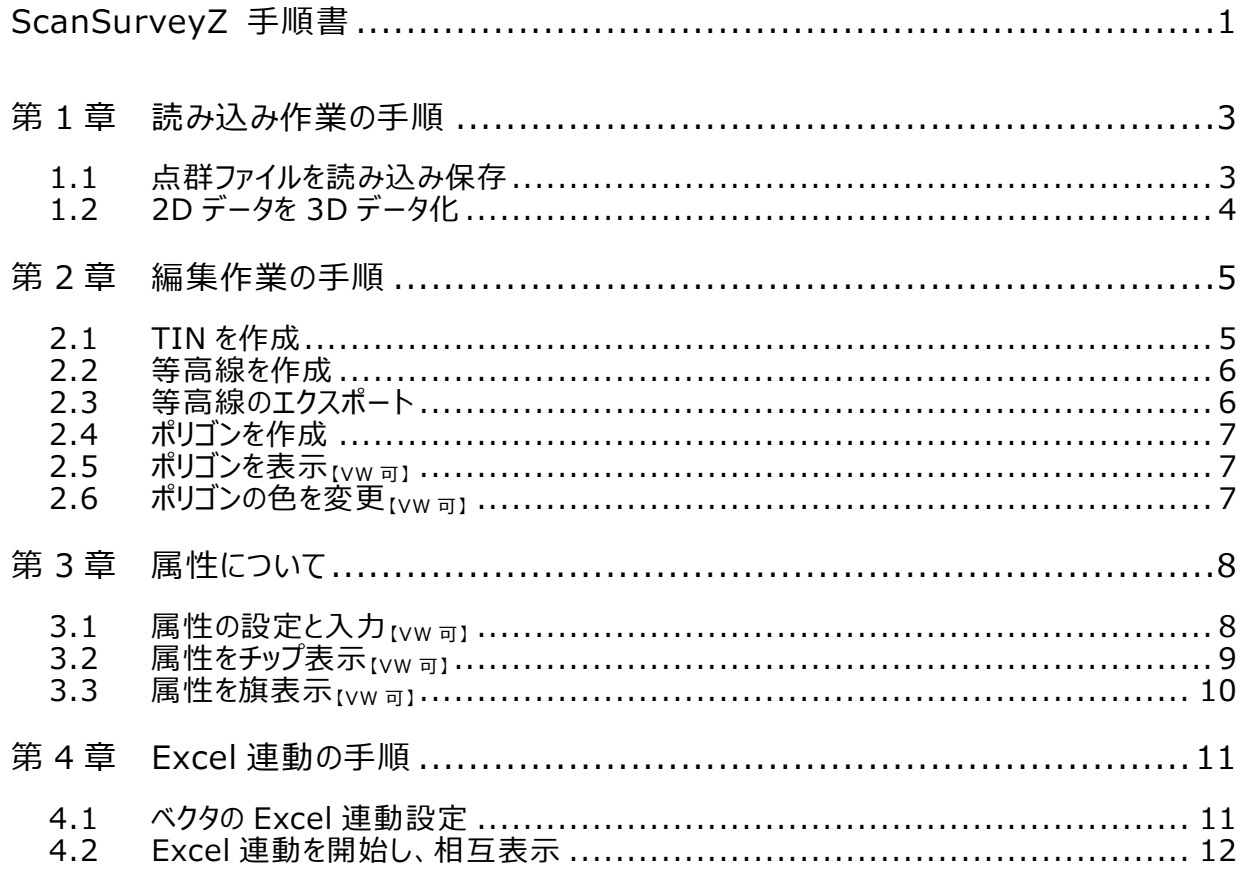

### ラインナップについて

- Pro................... ScanSurveyZ の高機能版 ※機能をオプションで追加することができます
- VIEWER............ ScanSurveyZ の表示、印刷、設定等の一部の機能
	- 見出しに【VW 可】と明記しているのは VIEWER 版でも可能です。

※当ガイドの画面は開発中のものであり、実際の仕様と異なる場合があります。

ScanSurvey Z 手順書 第 1 章 読み込み作業の手順 - 1.1 点群ファイルを読み込み保存

## <span id="page-2-0"></span>**第1章 読み込み作業の手順**

### <span id="page-2-1"></span>**1.1 点群ファイルを読み込み保存**

点群ファイルを読み込む例を紹介します。あらかじめ csv や txt などの点群ファイルを用意します。

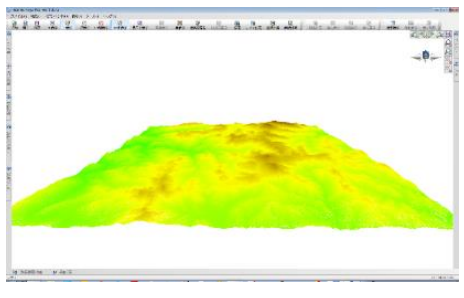

### 【図 1】

- **1)** [ファイル]メニュー>[開く]>[点群ファイル]をクリックすると、[ファイルの読み込み]ウィンドウが表示 されます。点群ファイルを選択し、[開く]をクリックします。
- **2)** [CSV ファイルビュー]ウィンドウが表示されます。ファイルの読み込み方を指定し[次へ]をクリックしま す。
	- [セパレーター]ではファイルのカンマなどの区切り文字を選択します。
	- [ヘッダ行数]では読み込み開始行を入力します。1行目に見出し、2行目に空行、3 行目 からインポートしたい場合などは[ヘッダ行数]を[3]と入力します
- **3)** [CSV フィールド選択]がウィンドウ表示されます。必要に応じて変更を行い、[完了]をクリックします。
- **4)** RGB 情報がない場合は[標高別着色設定]ウィンドウが表示されます。必要に応じて変更を行っ てください。今回は[点色の変更]をクリックし、着色します。
	- 着色しない場合は、[キャンセル]をクリックしてください
- **5)** 点群ファイルの読み込みが完了すると、点群ファイルが描画されます【図 1】。
	- [ファイル]メニュー>[名前を付けて保存]で保存すると SSZ ファイルと同名フォルダが作成され ます

ScanSurvey Z 手順書 第 1 章 読み込み作業の手順 - 1.2 2D データを 3D データ化

## <span id="page-3-0"></span>**1.2 2D データを 3D データ化**

### Z 値のない SHP ファイルを 3D データ化する例を紹介します。

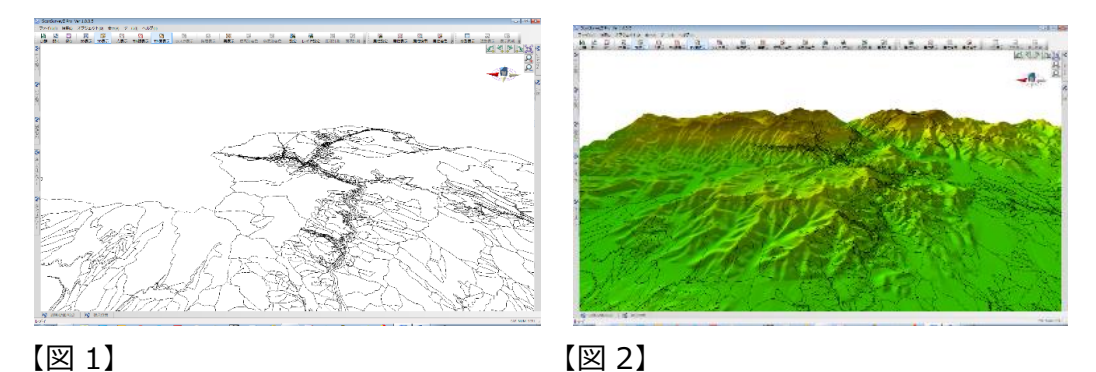

- **1)** [ファイル]メニュー>[開く]>[ベクタファイル]をクリックすると、[ファイルの読み込み]ウィンドウが開き ます。Z 値のない SHP ファイルを選択し、[開く]をクリックします。
- **2)** [座標]ウィンドウが表示されます。SHP ファイルの座標の種類を選択して[OK]をクリックしてください。 SHP ファイルが表示されます【図 1】。
- **3)** [ファイル]メニュー>[結合]>[電子国土(標高)]をクリックすると、[電子国土標高取込み]ウィン ドウが表示されます。[座標系]と[階層]を設定し[OK]をクリックしてください。
- **4)** RGB 情報がない場合は[標高別着色設定]ウィンドウが表示されます。必要に応じて変更を行っ てください。今回は[点色の変更]をクリックし、着色します。
	- 着色しない場合は、[キャンセル]をクリックしてください
- **5)** 標高データが結合されます。
- **6)** [編集]メニュー>[TIN]>[自動作成]でクリックすると TIN を作成します【図 2】。TIN を作成す ることで、ベクタの標高値が計算されます。

ScanSurvey Z 手順書 第 2 章 編集作業の手順 - 2.1 TIN を作成

## <span id="page-4-0"></span>**第2章 編集作業の手順**

### <span id="page-4-1"></span>**2.1 TIN を作成**

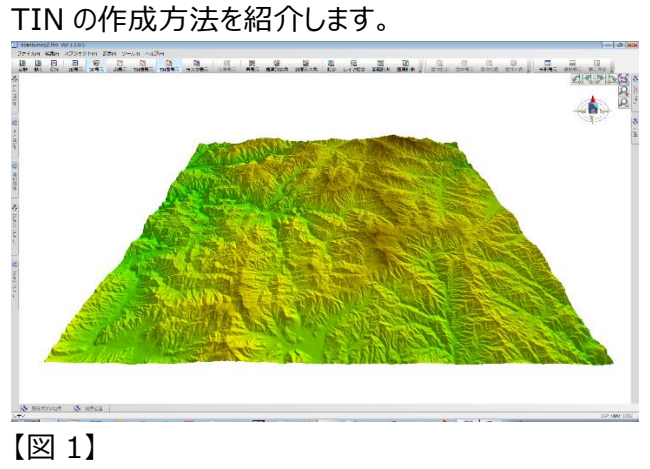

- **1)** [編集]メニュー>[外周]>[自動認識]をクリックします。ダイアログが表示されますので[認識距 離]を設定してください。[OK]をクリックすると、外周が作成されます。
- **2)** [編集]メニュー>[TIN]>[自動作成]をクリックします。ダイアログが表示されますので[はい]をクリ ックしてください。
	- 全体を TIN 作成する場合は、1)をスキップして作成することができます
- **3)** TIN が作成されます【図 1】

ScanSurvey Z 手順書 第 2 章 編集作業の手順 - 2.2 等高線を作成

### <span id="page-5-0"></span>**2.2 等高線を作成**

等高線の作成は、[編集]メニュー>[等高線]>[作成]をクリ ックします。

[等高線作成]ウィンドウで[主曲線]を設定します。[OK]クリ ックすると、等高線が作成されます。

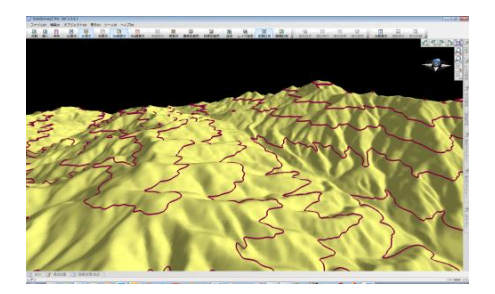

## <span id="page-5-1"></span>**2.3 等高線のエクスポート**

等高線のエクスポートは、[ファイル]メニュー>[エクスポート]>[等高線]をクリックします。 保存するファイル名を入力し、[保存]をクリックします。

参考:等高線データは ScanSurveyVC Ver.5 などのソフトでも使用できます。

### **読み込み**

[ファイル]>[外部入力]>[(任意フォーマット)]で、 データを読み込むことができます。

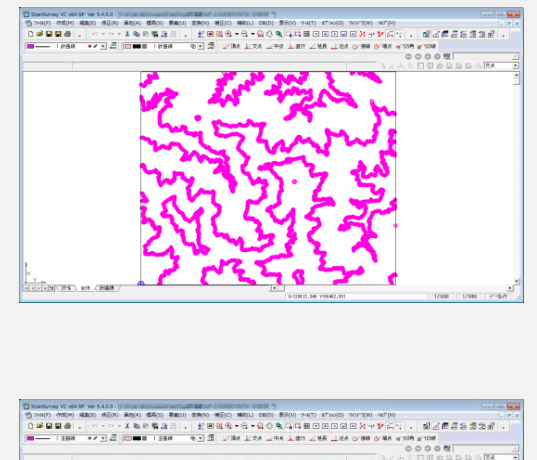

**結合**

[ファイル]>[結合]>[(任意フォーマット)]で、データを 読み込んで、開いているデータと結合することが可能です。

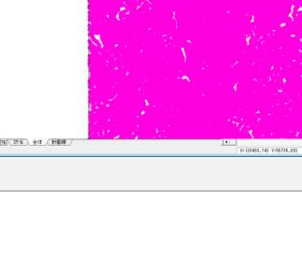

ScanSurvey Z 手順書 第 2 章 編集作業の手順 - 2.4 ポリゴンを作成

## <span id="page-6-0"></span>**2.4 ポリゴンを作成**

ポリゴンは、[ベクタ]メニュー>[ポリゴン作成]で作成することができます。 クリックで始点を作成し、ダブルクリックで終点を指定して作成します。

## <span id="page-6-1"></span>2.5 ポリゴンを表示<sub>[VW可]</sub>

レイヤ設定でポリゴンの表示/非表示を設定します。

- **1)** [ツール]メニュー>[レイヤ設定]をクリックし、[レイヤ設定] ウィンドウを表示します。
- **2)** 表の[面]アイコンのクリックでポリゴンの表示/非表示を切り 替えることができます。
- **3)** [OK]クリックすると、ポリゴンの表示/非表示を設定できま す。

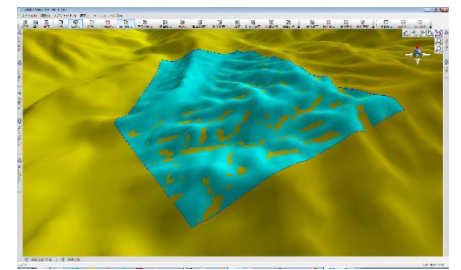

### <span id="page-6-2"></span>2.6 ポリゴンの色を変更 [VW 可]

レイヤ設定でポリゴンの色を変更することができます。

- **1)** [ツール]メニュー>[レイヤ設定]をクリックし、[レイヤ設定]ウ ィンドウを表示します。
- **2)** 表の[面色]のカラーをクリックすると[色設定]ウィンドウ表示 されます。
	- 任意の色を設定し、[OK]をクリックします。
- **3)** [レイヤ設定]ウィンドウ表示に戻り、[OK]をクリックします。
- **4)** ポリゴンの色が変更されます。

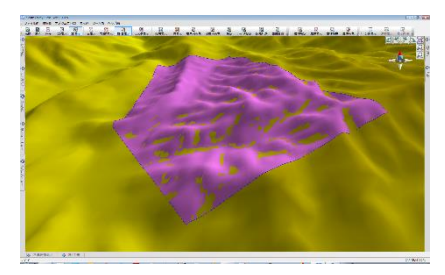

ScanSurvey Z 手順書 第 3 章 属性について - 3.1 属性の設定と入力【VW 可】

# <span id="page-7-0"></span>**第3章 属性について**

### <span id="page-7-1"></span>3.1 属性の設定と入力[VW可]

### レイヤに属性を設定することができます。

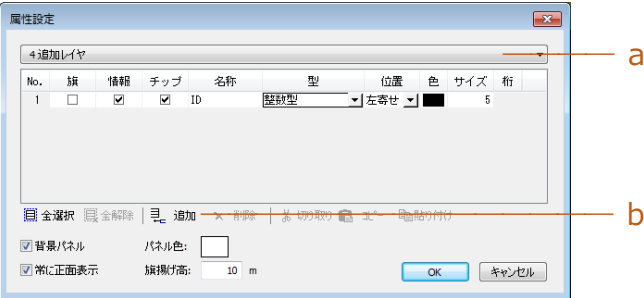

- **1)** [ツール]メニュー>[属性設定]をクリックすると、[属性設定]ウィンドウが表示されます。
- **2)** a.でレイヤを設定します。[b.追加]をクリックするとレイヤが追加されます。
- **3)** 追加したレイヤの属性を設定できます。例では[名称]に[ID]と入力し、[型]に[整数型]を設定し ています。[OK]をクリックすると設定を適用できます。

#### **属性の確認と値の入力**

[ツール]メニュー>[属性表示]オンにします。ベクタをクリックする と[属性表示]ウィンドウが表示され、属性情報を確認すること ができます。

• [c.属性値]に値を入力することができます。(例:1)

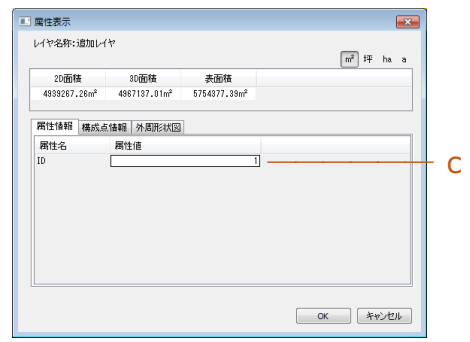

#### ScanSurvey Z 手順書 第 3 章 属性について - 3.2 属性をチップ表示【VW 可】

## <span id="page-8-0"></span>3.2 属性をチップ表示[VW可]

属性をチップ表示する方法を紹介します。

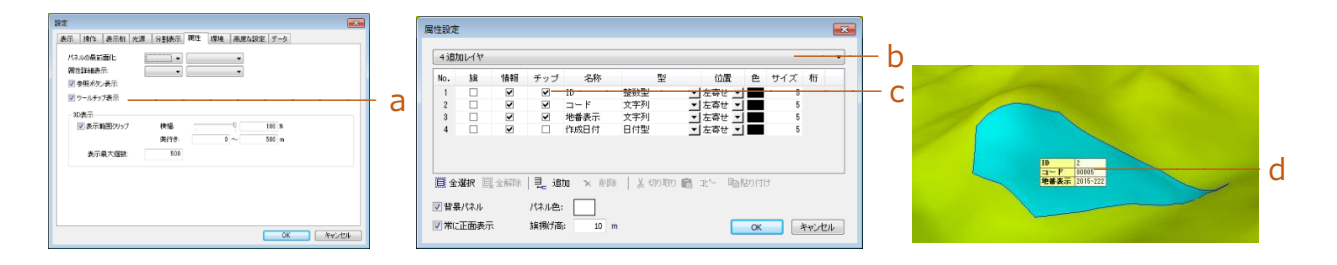

- **1)** [ツール]メニュー>[設定]>[属性]タブ>[a.ツールチップ表示]を確認してください。チェックがつい てない場合はチェックをつけてください。
- **2)** [ツール]メニュー>[属性設定]で[属性設定]ウィンドウを表示します。
	- b.から[レイヤ]を設定します。
	- [c.チップ]のチェックボックスをオンにしてください。
- **3)** ベクタにマウスを合わせると、属性の[d.チップ]が表示されます。

#### ScanSurvey Z 手順書 第 3 章 属性について - 3.3 属性を旗表示【VW 可】

# <span id="page-9-0"></span>3.3 属性を旗表示<sub>[VW可]</sub>

### 属性を旗表示する方法を紹介します。

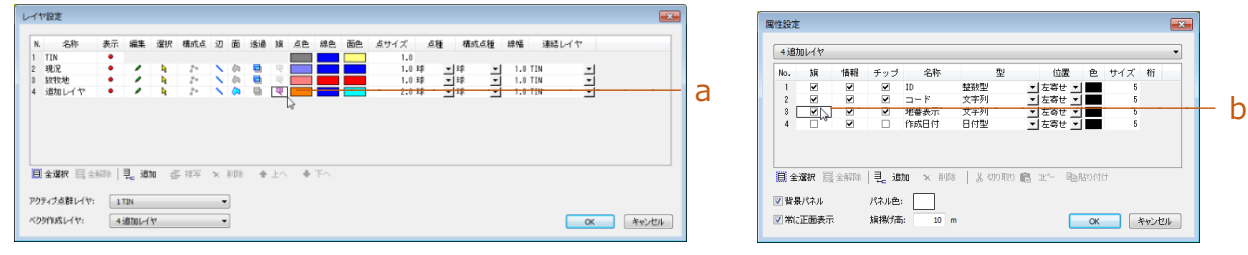

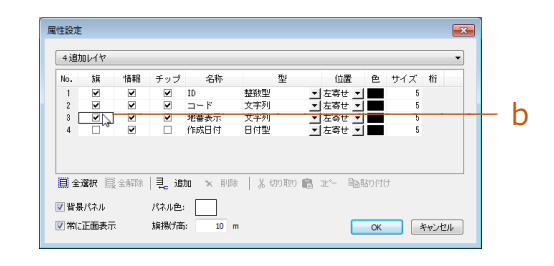

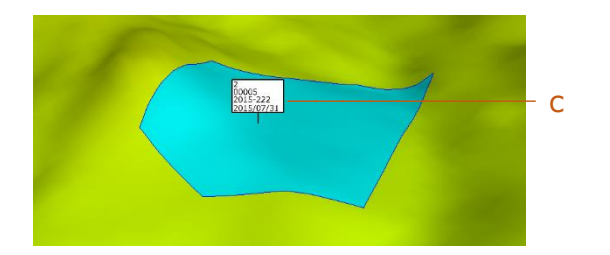

- **1)** [ツール]メニュー>[レイヤ設定]で[レイヤ設定]ウィンドウを表示します。
- **2)** 表示したいレイヤの[a.旗]アイコンを表示し、[OK]をクリックします。
- **3)** [ツール]メニュー>[属性設定]で、[属性設定]ウィンドウを表示します。
- **4)** 表示したい項目の[b.旗]選択し、[OK]をクリックします。
- **5)** [c.旗]が表示されます。

ScanSurvey Z 手順書 第 4 章 Excel 連動の手順 - 4.1 ベクタの Excel 連動設定

## <span id="page-10-0"></span>**第4章 Excel 連動の手順**

### <span id="page-10-1"></span>**4.1 ベクタの Excel 連動設定**

#### あらかじめ属性値が入力されている Excel データを用意して下さい。

例:

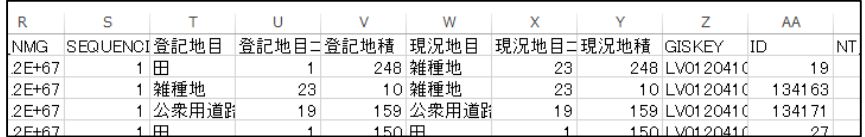

- **1)** [ツール]メニュー>[Excel 連動]>[連動設定]で、[Excel 連動設定]ウィンドウを表示します。
- **2)** [a.追加]をクリックし、[ベクタ]を選択します。選択する と[連動設定]ウィンドウを表示します。
- **3)** [b.名称]で、任意の名称を入力します(例:nb\_現 況)
- **4)** [c.ファイル選択]をクリックし、[ファイルを開く]ウィンドウ を表示します。連動したい Excel ファイルを設定し[開 く]をクリックします。設定すると Excel が起動します。
- **5)** [d.シート名取得]をクリックします。連動した Excel の 選択中のシート名を取得します。
- **6)** [e.使用レイヤ]で連動に使用するレイヤを設定します。
- **7)** [f.キーとするセル]で、連動する Excel の列を設定しま す(例:ID)。
- **8)** [g.図形のキー]で、Excel と連動する属性名を設定し ます(例:ID)。
	- Excel の[h.ID(キーとするセル)]と[i.属性の ID(図形のキー)]が連動している状態になります。
- **9)** [OK]をクリックすると、Excel が終了します。

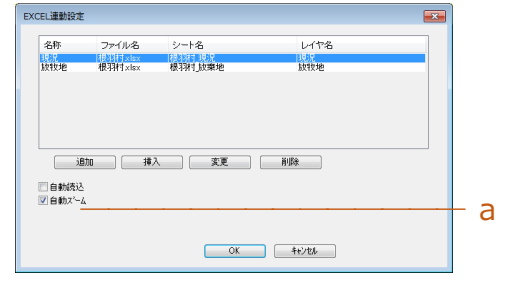

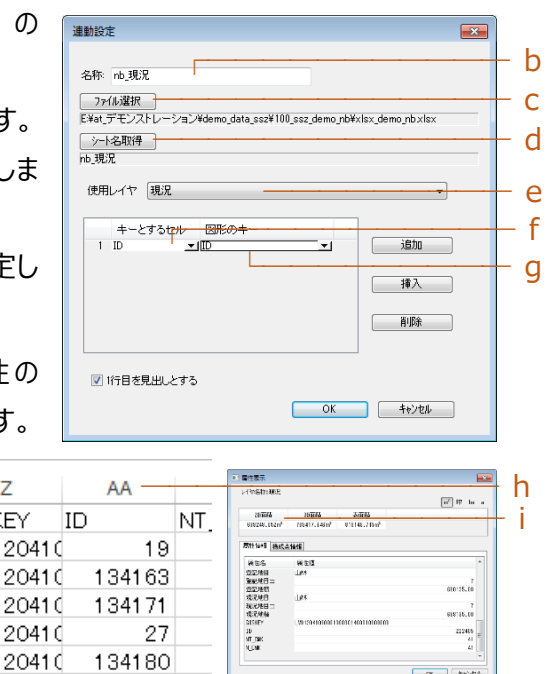

 $\sqrt{8}$ 

Z

ΈY.

## <span id="page-11-0"></span>**4.2 Excel 連動を開始し、相互表示**

Excel と連動して相互表示することができます。

- [ツール]メニュー>[Excel 連動]>[開始]で Excel が起動します。Excel のセルをクリックすると、 ベクタが連動表示します。
- [ツール]メニュー>[Excel 連動]>[図形選択]でベクタをクリックすると、Excel が連動表示します。

### ScanSurveyZ 手順書

本ソフトウエアの複製、及び本マニュアルの複製、転記することを禁止します。

本ソフトウエア及び本マニュアルを運用した結果については、責任を負いかねますので 予めご了承下さい。

本マニュアルに掲載している画面表示につきましては、一部異なる場合がございますので 予めご了承下さい。

本マニュアルの内容について、将来予告なく変更する場合があります。

2015 年 1 月

Windows は、米国 Microsoft Corporation の米国及び、その他の国における登録商標です。 その他記載されている会社名、製品名は、各社の商標及び登録商標です。

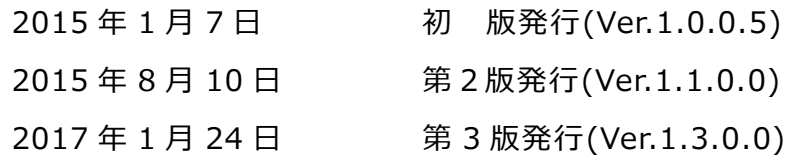

This software has been developed since 1994, for the supporting the work of civil engineering and survey business.

The developer is the "Be System Co., Ltd." of Sapporo, Hokkaido, Japan. We hope this software be spread around the world.

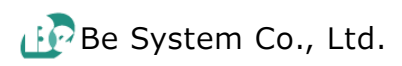